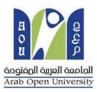

#### Arab Open University - Saudi Arabia

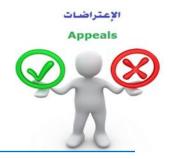

### How to make an appeal about a course result?

Dear student,

You may submit an appeal about the result any course Via Student Information System (SIS), by following these steps:

#### First:

You need to pay the appeal fee which is (215.05 SR) in one of the following ways:

- Through SADAD service (017)
- Online payment service.

#### Second:

Active the receipt of the appeal fee, as shown below:

### Request a services Appeal receipt

# - Step 1: select Request a services

|                                                                                                    | I digi<br>300<br>updi 454001<br>saudi arabia<br>saudi arabia                                                                                                    |
|----------------------------------------------------------------------------------------------------|----------------------------------------------------------------------------------------------------|
| AOU Online Student Services Center                                                                                                    |                                                                                                    |
| Student Info:                                                                                                    |                                                                                                    |
| Registration:         Use this section to register your courses for the selected semester. AOU allows you to register your courses online from anywhere with an internet connection.         Semester [First 2020/2021 \sigma]         Go to the Registration section | Financial:<br>Use this section to check your financial statement and pay online.<br>Go to the Financial section                                                    |
| View Offered Courses Grades Online / Transcripts: Use this section to view grades of the courses that you registered at AOU. Moreover, you can use this section to view your transcript and know your GPA. Go to the Grades and Transcripts section                   | Update your Personal Data in Our Records:<br>Phone Numbers and Personal Email: <u>Update</u><br>Personal Email: Zaidmousa95@gmail.com<br>Blood Type: <u>Update</u> |
| Examination Slip:<br>Use this section to print exam slip.<br>Go to the Examination Slip<br>E-Services:                                                                                                    | Postpone Exam:<br>Use this section to submit a postponement request.<br><u>Postpone Exam</u>                                                                       |
| Use this section to request a service online vou to request services online.  Request a Service Aid Request:                                                                                                    | Social Reward:                                                                                                    |

## - Step 2 : click on select

| من التعليم Ministry of Education                                                                            | VISION CLIGJ<br>200300<br>dugatuli dujali dislocili<br>kingdom op saudi Arabia | engado l'agail destail<br>Anà Open University |
|----------------------------------------------------------------------------------------------------|--------------------------------------------------------------------------------|-----------------------------------------------|
| You are lop                                                                                                 |                                                                                | Log out                                       |
| Request a Service                                                                                           |                                                                                |                                               |
| Instructions:                                                                                               |                                                                                |                                               |
| <ol> <li>Choose the service</li> <li>Fill in the required info</li> <li>Click on Request Service</li> </ol> |                                                                                |                                               |
| Service                                                                                                    | - Select - ۲ خطوة ۲<br>Request Service Step 2                                  |                                               |
| Back to Student Services                                                                                    |                                                                                |                                               |

- Step3: select Appeal receipt" from the list menu"

| مناحتا قارم<br>Ministry of Education                                                 |                                                                    | VISION Ljĝj<br>200300<br>Арадањи (нирај абабао)<br>Кинором ог раџој акадеја | B C C C C C C C C C C C C C C C C C C C |
|--------------------------------------------------------------------------------------|--------------------------------------------------------------------|-----------------------------------------------------------------------------|-----------------------------------------|
| You are lo                                                                           |                                                                    |                                                                             | Log or                                  |
| Request a Service                                                                    |                                                                    |                                                                             |                                         |
| Instructions:                                                                        |                                                                    |                                                                             |                                         |
| 1. Choose the service<br>2. Fill in the required info<br>3. Click on Request Service |                                                                    |                                                                             |                                         |
| Service                                                                              | - Select -<br>Appeal Receipt - ایصدل لطلب الطلب<br>Request Service | ←                                                                           |                                         |
| Back to Student Services                                                             |                                                                    |                                                                             |                                         |

## - Step4: submit Request a Service

| من من من من من من من من من من من من من م                                                              | 24                                                                                                    | B<br>B<br>B<br>Corpect of equal denotes<br>Areab Open University |
|----------------------------------------------------------------------------------------------------|----------------------------------------------------------------------------------------------------|------------------------------------------------------------------|
| You are<br>Request a Service                                                                          |                                                                                                    | Log out                                                          |
| Instructions:<br>1. Choose the service<br>2. Fill in the required info<br>3. Click on Request Service |                                                                                                    |                                                                  |
| Service                                                                                               | Appeal Receipt - بصال لذلب التقلم \<br>Kindly Select [Copies = 1]A separate receipt s<br>rged the mentioned fees per copy and they are no<br>Request Service | ourseEach appeal costs 187+ VAT15% SAR                           |
| Back to Student Services                                                                              |                                                                                                    |                                                                  |

## - Step5: Click here to pay online

| من ارت التعليم<br>Ministry of Education                                                                                                    |                                                                                                    | 2                        |                     |             |                | a.<br>Ai       | H P P P P P P P P P P P P P P P P P P P |
|----------------------------------------------------------------------------------------------------|----------------------------------------------------------------------------------------------------|--------------------------|---------------------|-------------|----------------|----------------|-----------------------------------------|
| ou are logged in as                                                                                                    |                                                                                                    |                          |                     |             |                |                | <u>Log out</u>                          |
| equest a Servic                                                                                                    | ce                                                                                                    |                          |                     |             |                |                |                                         |
| structions:                                                                                                    |                                                                                                    |                          |                     |             |                |                |                                         |
| Choose the service                                                                                                    |                                                                                                    |                          |                     |             |                |                |                                         |
| Fill in the required info                                                                                                    |                                                                                                    |                          |                     |             |                |                |                                         |
| Fill in the required info                                                                                                    |                                                                                                    | Request Date             | Status              | Copies      | Service Field1 | Admin Comments | Print Report                            |
| Fill in the required info<br>Click on Request Serv<br>Year Sem                                                                                                    | ice                                                                                                    | Request Date<br>8/6/2020 | Status<br>Requested | Copies<br>1 | Service Field1 | Admin Comments | Print Report                            |
| Fill in the required info<br>Click on Request Serv<br>Year Sem<br>2019/2020 Second                                                                                        | Service                                                                                                    |                          |                     |             | Service Field1 | Admin Comments |                                         |
| Fill in the required info<br>Click on Request Serv<br>Year Sem<br>1019/2020 Second<br>ervice                                                                              | ice<br>Service<br>مصل لمثلب التعلم - Appeal Receipt<br>- Select -<br>Il be charged the mentioned fees per c                                                                                                    | 8/6/2020                 | Requested           |             | Service Field1 | Admin Comments |                                         |
| Fill in the required info<br>Click on Request Serv<br>Year Sem<br>1019/2020 Second<br>ervice                                                                              | ice<br>Service<br>ایمنل لطلب التعلم - Appeal Receipt<br>- Select -                                                                                                    | 8/6/2020                 | Requested           |             | Service Field1 | Admin Comments |                                         |
| Fill in the required info<br>Click on Request Serv<br>Year Sem<br>2019/2020 Second<br>ervice<br>] understand that I wi                                                    | ice<br>Service<br>مصل لمثلب التعلم - Appeal Receipt<br>- Select -<br>Il be charged the mentioned fees per c                                                                                                    | 8/6/2020                 | Requested           |             | Service Field1 | Admin Comments |                                         |
| Fill in the required info<br>Click on Request Serv<br>2019/2020 Second<br>ervice<br>] understand that I wi<br>pur request has been                                        | ice<br>Service<br>Appeal Receipt - ايمال لماني الاطلم<br>- Select -<br>Il be charged the mentioned fees per c<br>Request Service                                                                                                    | 8/6/2020                 | Requested           |             | Service Field1 | Admin Comments |                                         |
| Fill in the required info<br>Click on Request Serv<br>2019/2020 Second<br>ervice<br>I understand that I wi<br>bour request has been<br>bu will be notified by             | ice<br>Service<br>Appeal Receipt - ایمال لطلب التام<br>- Select -<br>Il be charged the mentioned fees per o<br>Request Service<br>successfully submitted.                                                                                 | 8/6/2020                 | Requested           | 1           |                | Admin Comments |                                         |
| Fill in the required info<br>Click on Request Serv<br>Year Sem<br>2019/2020 Second<br>ervice<br>I understand that I wi<br>pour request has been<br>ou will be notified by | ice<br>Service<br>Appeal Receipt - ايمدل لمثلب التعلم<br>- Select -<br>Il be charged the mentioned fees per c<br>Request Service<br>successfully submitted.<br>email regarding your requested doc<br>otherwise your request will be delet | 8/6/2020                 | Requested           | 1           |                | Admin Comments |                                         |

## - Step6: Click here to pay online

| مزارة التعليم<br>Ministry of Education<br>You are logg | ي من من من من من من من من من من من من من                                                                                                    | angingi kayuli danlar<br>Anab Open University<br>Log ou |
|--------------------------------------------------------|----------------------------------------------------------------------------------------------------|---------------------------------------------------------|
| You are logg                                           |                                                                                                    | Log ou                                                  |
|                                                        |                                                                                                    |                                                         |
| Online Payment                                         |                                                                                                    |                                                         |
| Instructions:                                          |                                                                                                    |                                                         |
|                                                        | tion and/or tuition fees you want to pay online.<br>d pay and fill in the form your personal information, you will be redirected to the checkout. |                                                         |
| Print Registration Form حدول الدراسي                   | طلاعة ا                                                                                                    |                                                         |
| Slips<br>مريزي المذاب                                  | Select                                                                                                    |                                                         |
|                                                        | يجب سناد كامل الرسوم أو القسط الأول لعن تنطيق عليهم شروط التقنيط مباشرة عن طريق الدفع المباشر أو هلال                                             |                                                         |
| Amount Remaining                                       | Description                                                                                                    | 6 C                                                     |
|                                                        |                                                                                                    |                                                         |
| Select 216.00 SAR 216.00 SAR                           | ومنال لطلب التظلم - 2019/2020 Summer Request: Appeal Receipt                                                                                      |                                                         |

### - Step7: Pay online

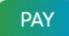

### <u>Third:</u>

Applying the appeal request is by logging into your account in SIS via the following link:

#### https://sisksa.aou.edu.kw/OnlineServices/

For submitting an appeal application on the final grade (Assignments – Midterms - Final Exam), click on **Student Appeal**. It is not allowed to request an appeal through the electronic **Complaint System**.

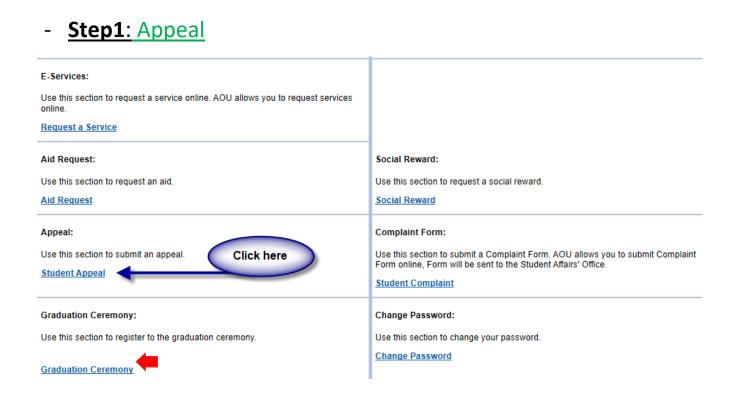

### - Step2: Student Appeal

Student Appeals  $\rightarrow$  select  $\rightarrow$  Add New Appeal  $\rightarrow$  Assessment Type (The type of the appeal you want to request)

|               | وزارة التعـلي |          |             | 20              | 30                      |                  | H<br>O<br>U | P CP P                                |
|---------------|---------------|----------|-------------|-----------------|-------------------------|------------------|-------------|---------------------------------------|
| Ministry of E | Educotion     |          |             |                 | الممتكة العرب<br>ARABIA |                  | Arab O      | il depail boorfoil<br>pers Oniversity |
| u are l       |               |          |             |                 |                         |                  |             | Log                                   |
|               |               |          |             |                 |                         |                  |             |                                       |
| Ident         | Appea         | als      |             |                 |                         |                  |             |                                       |
| osted Gi      | rades -       |          |             |                 |                         |                  |             |                                       |
|               | Year          | Semester | Course Part | Assessment Type | Original Grade          | Accredited Grade | Total Point | Weight                                |
| Select        | 2019          | 3        | AR112       | TMA             | 48                      | 48               | 50          | 50                                    |

|         | Year   | Semester      | Course Part           | Assessment Type     | Original Grade   | Accredited Grade | Total Point | Weight |
|---------|--------|---------------|-----------------------|---------------------|------------------|------------------|-------------|--------|
| Select  | 2018   | 3             | B207A                 | Final Exam          | 28.50            | 28.50            | 50          | 50     |
| Select  | 2018   | 3             | B207A                 | Mid Term Assessment | 10.20            | 10.20            | 30          | 30     |
| Select  | 2018   | 3             | B207A                 | TMA 01              | 18.40            | 18.40            | 20          | 20     |
| Select  | 2018   | 3             | BUS102                | Final Exam          |                  | 0                | 50          | 50     |
| Select  | 2018   | 3             | BUS102                | Mid Term Assessment | 10.05            | 10.05            | 30          | 30     |
| Select  | 2018   | 3             | BUS102                | TMA 01              | 19.70            | 19.70            | 20          | 20     |
| Select  | 2018   | 3             | B124                  | Final Exam          | 11.75            | 11.75            | 50          | 50     |
| Appeals |        | 1- اختيار اله |                       | No data re          | rioused          |                  |             |        |
| Add New | Appeal | بيم الاعتراض  | ل على هذا الرابط لتقد |                     | 11 (SF 7 ) (SM). |                  |             |        |

Select the name of the course whose results are to be appealed from the courses listed, which are the courses enrolled to the student in the semester.

|          | Year    | Semester | Course Part      | Assessment Type                | Original Grade                                         | Accredited Grade | Total Point | Weight |
|----------|---------|----------|------------------|--------------------------------|--------------------------------------------------------|------------------|-------------|--------|
| Select   | 2018    | 3        | B207A            | Final Exam                     | 28.50                                                  | 28.50            | 50          | 50     |
| Select   | 2018    | 3        | 8207A            | Mid Term Assessment            | 10.20                                                  | 10.20            | 30          | 30     |
| Select   | 2018    | 3        | B207A            | TMA 01                         | 18.40                                                  | 18.40            | 20          | 20     |
| Select   |         |          |                  |                                |                                                        |                  |             |        |
| Select   | 2018    | 3        | BUS102           | Mid Term Assessment            | 10.05                                                  | 10.05            | 30          | 30     |
| Select   | 2018    | 3        | BUS102           | TMA 01                         | 19.70                                                  | 19.70            | 20          | 20     |
| Select   | 2018    | 2        | 8124             | Final Exam                     | 11.75                                                  | 11.75            | 50          | 50     |
| Accredit |         | e        |                  | ضح بالجدول أعلاه               | إدخال رمز المقرر كما هو م<br>خال قيمة الدرجة كما هو مو |                  |             |        |
| Appeal F | leceipt |          | Select Receipt 👻 | · تقوم باختيار رقم إيصال الدفع | 3                                                      |                  |             |        |
| Student  | Commer  | nts      | الإعتراض         | 4- تقوم يادخال تفاصيل          |                                                        |                  |             |        |
|          |         |          | P. L. Ib. Hall I | 5- اضغط على زر إرسا            |                                                        |                  |             |        |

On your screen, it shall appear to you the application form for the final grades (Assignments (TMA) - Midterms - Final Exams). Please fill in the options shown in the image above:

- 1. Insert the code of the course that you desire to appeal from the mentioned courses in the schedule.
- 2. Insert the grade that you want to appeal.
- 3. Choose the receipt number, note that each type of appeal has a separate financial fee and receipt number.
- 4. Please indicate the reason for the appeal on the grade to be taken into consideration when reviewing your answer sheet.
- 5. Click the Submit icon to submit the application and send it to the academic department.

#### Very Important Notes:

- The appeals will be handled according to the AOU regulations.
- After submitting the appeal request, the results will be received through the system of appeal in SIS.
- Please ensure that your data and mobile phone number are correct in the SIS in case the university needed to contact you.
- Appeals will not be accepted after the period specified in the announcement.
- Appeal will not be accepted if it is not submitted through SIS.
- Appeal will not be accepted Failure due to high similarity.
- Applications will be received from Thursday May 20, 2021, and until Thursday May 27, 2021